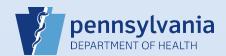

## **Certifying A Death Case**

## Notes:

• This Quick Reference Sheet is for the role of a <u>Medical Certifier only</u>. This functionality is <u>not for use by staff in a medical office or facility</u>. Use of another user's login credentials to perform this functionality is strictly prohibited and a violation of the User Agreement and Confidentiality Policy.

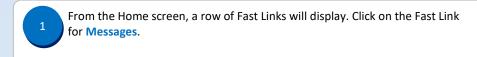

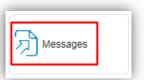

The Messages screen will display. Each row is a message. In each row under the Message Text column, there is a link (shown as decedent's name) to the case of a decedent. Click the name of the decedent for the death case to be certified.

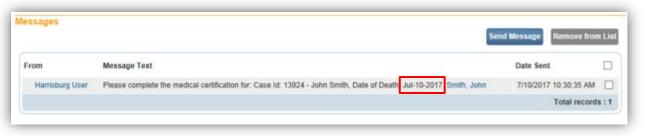

From the decedent's death case, click the Pronouncement link on the Medical Certification section of the Death Registration Menu to review and verify the information.

Death Registration Menu Decedent Medical Certification Pronouncement Place of Death Cause of Death Other Factors Certifier

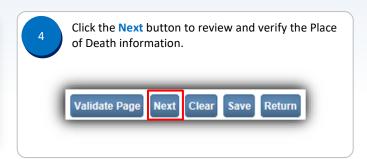

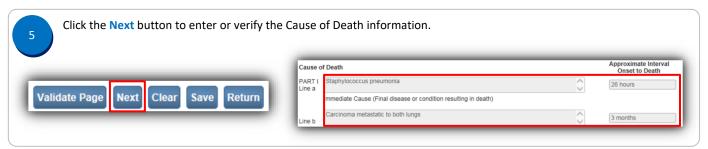

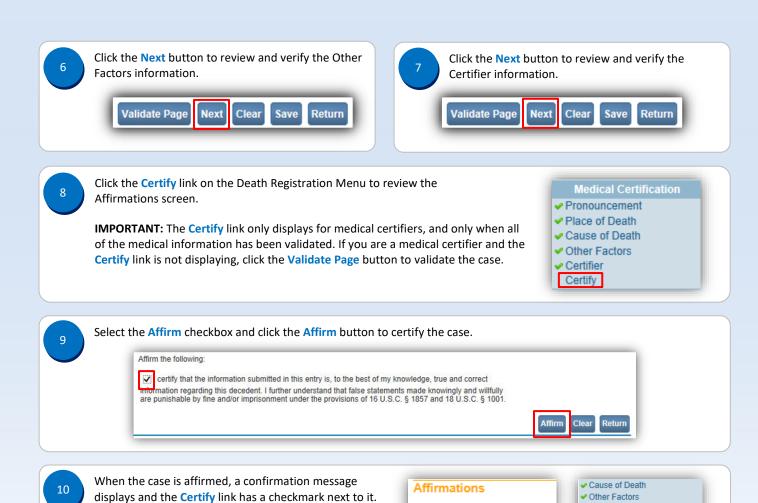

TU

Certifier

Certify

Authentication successful.